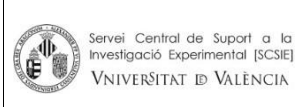

#### PROCEDIMIENTO OPERATIVO **– MIX - MIC** Cód: **PNT - MIC - <sup>02</sup>**

**Procedimiento Normalizado de trabajo - JEOL JEM 1010** 

Rev: 21/Nov.13<br>Pág: 1 de 5

La distribución electrónica de este documento a través del software eGAMbpm como revisión vigente, supone la previa aprobación electrónica por la función competente según PG-42-01

La distribución electrónica de este documento a través del software eGAMbpm como revisión vigente, supone la previa aprobación electrónica por la función competente según PG-42-01

## **A. Condiciones de la muestra para TEM**

- Las muestras deberán estar completamente secas. No deben contener ningún tipo de sustancia volátil que pueda contaminar el interior del microscopio, especialmente agua, hidrocarburos, restos de disolventes orgánicos o grasas.

- Debe estar perfectamente adherida a la rejilla de soporte.

- Es necesario metalizar muestras no conductoras y sensibles a la acción del haz de electrones, ya que pueden desprender sustancias durante la observación de las mismas.

- En el caso de la observación de muestras presenten magnetismo se deben extremar las precauciones anteriores.

**NOTA**: Queda a discreción del técnico la posibilidad de rechazar las muestras de los usuarios siempre que considere que representan un peligro potencial para el buen funcionamiento del equipo.

#### **B. Introducción de la muestra**

- **Comprobación previa** Antes de iniciar la extracción del brazo portamuestras **comprobar que el filamento está apagado**. **Cualquier manipulación del brazo portamuestras debe de realizarse con el filamento apagado ya que en estos procesos implican un cierto riesgo de comprometer el vacío de la columna.** la observación de muestras presenten magnetismo se debe<br>teriores.<br>a discreción del técnico la posibilidad de rechazar las n<br>re que considere que representan un peligro potencial<br>del equipo.<br>**50 de la muestra**<br>**20 due el fi**
- **Sacar el brazo portamuestras** Extraer el brazo estirando suavemente del mango hasta llegar al tope. Seguidamente se gira en sentido anti-horario para finalmente estirar de nuevo hasta extraer completamente el brazo. **No tocar con las manos nunca la zona entre el extremo de las muestras hasta la junta tórica.**
- **Colocación de las muestras** Situar las muestras en el brazo levantando y bajando cuidadosamente las piezas de sujeción, sujetándolas en todo momento.
- Introducción del brazo Situar el brazo en la precámara de vacío presionando ligeramente hasta que se inicie el ciclo de vacío. **Tras esperar tres ciclos de vacío**  (cuando se apaga la luz verde) girar suavemente el mango del brazo en el sentido de las agujas del reloj. **El brazo se debe de sujetar en todo momento para que el vacío no lo introduzca violentamente y se golpee contra el microscopio.**

La distribución electrónica de este documento a través del software eGAMbpm como revisión vigente, supone la previa aprobación electrónica por la función competente según PG-42-01

#### **C. Instrucciones para la observación**

- **Encender el filamento** mediante el botón *Fil* (panel de la derecha).
- **Centrar la mancha** de luz con los mandos **X,Y** *Shift* a ambos lados del microscopio.
- **Seleccionar los aumentos** con el mando *Low/High* del panel de la derecha.
- **Regular la intensidad** de luz en la imagen mediante el mando *Brightness* panel de la izquierda.
- **Enfocar la imagen** con el mando *Focus* del panel de la derecha. Para esta peración se recomienda el uso de la lupa binocular que dispone el microscopio, levantando previamente la pantalla pequeña.

#### **D. Recomendaciones generales**

- **- Manejo de la lupa**. Primero se levanta la pantalla pequeña con la palanca metálica de la derecha. Se orienta la lupa sobre dicha pantalla y se ajusta la óptica de la misma enfocando el punto negro situado en el centro de la pantalla. Finalmente se enfoca la imagen proyectada sobre la pantalla. **imagen** con el mando **Focus** del panel de la derecha. Par<br>da el uso de la lupa binocular que dispone el microscop<br>la pantalla pequeña.<br>**aciones generales**<br>**la lupa**. Primero se levanta la pantalla pequeña con la pa<br>na. Se
- **- Realizar las fotos** con placa fotográfica con tiempos de exposición superiores a dos segundos en modo de exposición automática.
- **- No realizar ajustes** ni modificar parámetros sin la supervisión del personal técnico. En caso de ser necesario estos ajustes o modificaciones avisar al personal técnico de la sección.

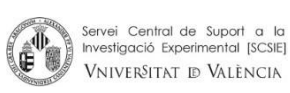

Rev: 21/Nov.13<br>Pág: 4 de 5

**Procedimiento Normalizado de trabajo - JEOL JEM 1010** 

La distribución electrónica de este documento a través del software eGAMbpm como revisión vigente, supone la previa aprobación electrónica por la función competente según PG-42-01

# **E. Adquisición de Imágenes digitales, cámara AMT RX80**

- Al arrancar el programa debemos teclear en el microscopio "EXT 1" para establecer la conexión entre el microscopio y el programa.
- Ponemos en marcha la adquisición continua mediante el botón **CLIK FOR A LIVE IMAGE**, en el ángulo superior derecho del programa.
- Con el mando del brillo del microscopio podemos ajustar la intensidad de luz en la imagen. **Siempre evitando saturar la CCD con demasiada luz, ya que se podría dañar el detector.** Reducir inmediatamente la intensidad del haz con el mando brightness cuando el programa indica BEAM TOO HIGH. Este programa de adquisición realiza un ajuste automático del contaste por lo que es difícil apreciar directamente en la imagen la intensidad del haz, debemos regular la intensidad observando el histograma que tenemos a la derecha de la imagen. El contraste de la imagen digital se puede modificar ajustando el valor del parámetro gamma o sigma, el valor inicial recomendado es 1. **ya que se podría dañar el detector.** Reducir intensidad del haz con el mando brightness cuando el EAM TOO HIGH. Este programa de adquisición realiza co del contaste por lo que es difícil apreciar directamente msidad del
- Para facilitar la tarea de enfoca la imagen en la pantalla del ordenador podemos utilizar la opción FOCUS del panel derecho.
- La imagen se captura con el botón **CLICK FOR A FINAL IMAGE**, en el ángulo superior derecho del programa.
- Finalmente las imágenes se guardan en el menú FILE en la opción **SAVE**. Podemos seleccionar la opción de "Save with Caption" o "Save without Caption".
- Para volver a tener imagen en la pantalla fluorescente se utiliza el botón **CAMERA IN/OUT,** que sube y baja la pantalla fluorescente para exponer la cámara.
- En el caso de realizar series de imágenes es muy útil la función **CASE**  permite determinar un directorio de destino y un nombre común al que añade una numeración correlativa cada vez que apretemos el CASE. Para modificar durante la sesión el nombre de las imágenes o el directorio de destino se puede ir al menú FILE y seleccionar la opción CASE STUDY CREATE OR RESUME.

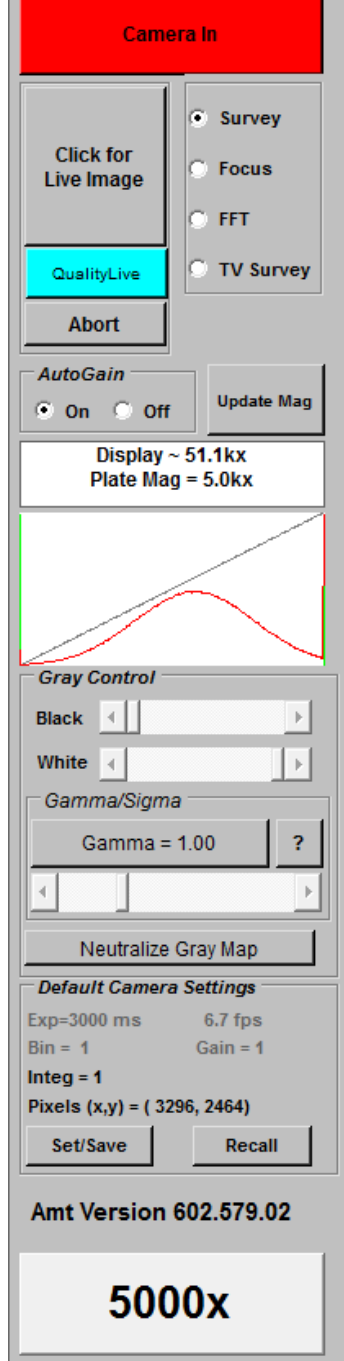

La distribución electrónica de este documento a través del software eGAMbpm como revisión vigente, supone la previa aprobación electrónica por la función competente según PG-42-01

## **F. Instrucciones al dejar el equipo**

- **-** Bajar la magnificación a 2000 o 3000 aumentos.
- **-** Dejar el filamento apagado.
- **-** El brazo portamuestras debe dejarse dentro del microscopio siguiendo los pasos ya descritos en el apartado de introducción de la muestra.
- **-** Tapar la pantalla de observación, ya que la luz de la habitación puede deteriorar la pantalla fluorescente. control<br>Copia no controlada no controlada e controlada e controlada e controlada e controlada e controlada e controlad<br>Copia no controlada e controlada e controlada e controlada e controlada e controlada e controlada e con